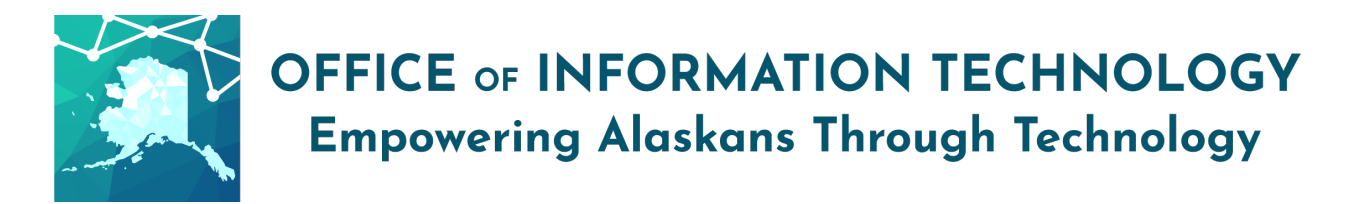

VPN – 2-factor

Virtual Private Network (VPN) allows authorized users to remotely connect to the State of Alaska (SOA) network to access files and resources that you cannot access when not connected to the SOA network (such as your home network). These instructions are only for those who indicated they needed 2-factor authentication on their VPN request.

For standard VPN access, refer to: [http://doa.alaska.gov/oit/docs/VPN\\_Access\\_Instructions.pdf](http://doa.alaska.gov/oit/docs/VPN_Access_Instructions.pdf)

NOTE: When you are connected to the SOA Network using VPN, all web traffic is being diverted through the SOA Network and logged and monitored as it would be in the office environment. Avoid streaming (audio and video) while connected. Do not leave your computer unattended when VPN is active.

\_\_\_\_\_\_\_\_\_\_\_\_\_\_\_\_\_\_\_\_\_\_\_\_\_\_\_\_\_\_\_\_\_\_\_\_\_\_\_\_\_\_\_\_\_\_\_\_\_\_\_\_\_\_\_\_\_\_\_\_\_\_\_\_\_\_\_\_\_\_\_\_\_\_\_\_\_\_\_\_\_\_\_\_

*These instructions assume you already have VPN 2-factor permission, have VPN software installed, and have received a token. If you do not, follow the instructions here:* <http://oit.alaska.gov/Security/vpn>

## To install and set up the token:

- 1. Download and install the free "RSA SecurID Software Token" app from the Google Play or Apple store.
- 2. E-mail the token you received to yourself, and open it on your phone or device to import it to the "RSA SecurID Software Token" app.

# $2.19$  (0) **ARAB**  $Q$  : **RSA SecurID** Software Token  $3.6*$

## To access the SOA Network:

1. Open the Cisco AnyConnect Secure Mobility Client.

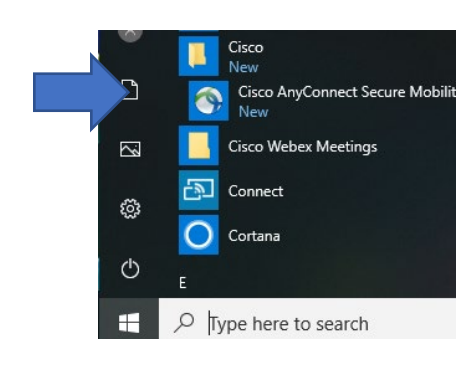

- 2. Type in the server name to connect to:
	- a. If you are in Southeast Alaska, enter soajnuvpn.state.ak.us
	- b. In all other areas, enter soaancvpn.state.ak.us

#### Click "Connect".

*For assistance, contac[t oitsupport@alaska.gov](mailto:oitsupport@alaska.gov) p.1/2 or your Department IT contact[: http://oit.alaska.gov/dedpa/](http://oit.alaska.gov/dedpa/)* ver 3/22/20.1

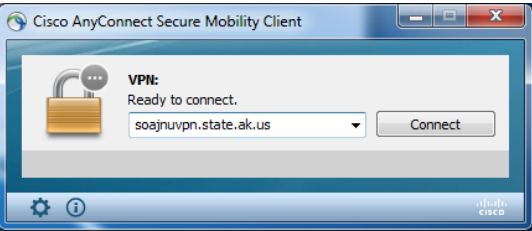

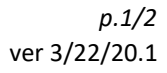

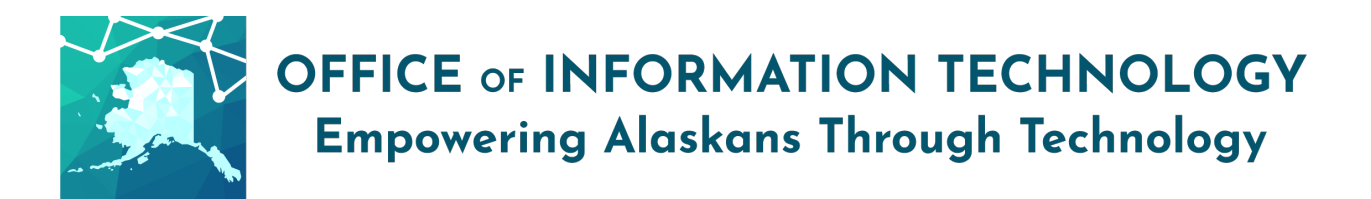

## First time logging in:

- 3. Enter your SOA username (for example: jbsmith) and the 6-digit passcode shown in the RSA SecurID app on your device.
- 4. Follow the prompts to set a 4-8 character personal PIN (no spaces or special characters) and click "Continue".
- 5. Re-enter your PIN for verification. Click "Continue".

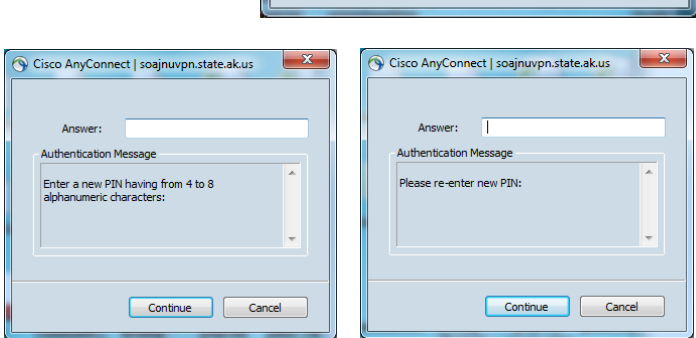

Username: Password:

Cisco AnyConnect | soajnuvpn.state.ak.us

Please enter your username and password.

OK

Cancel

*Before continuing, ensure the token has changed from last use (this may take up to 60 seconds).*

Your password is now PIN+tokencode. FOR EXAMPLE: if your personal PIN was Duck9000 and the token on your device is 123456, your password is Duck9000123456.

- 6. Enter your new password and click "Continue".
- 7. After you review and accept the access warning you are connected to the SOA Network and can work as if you were at your desk.

## All future logins will require the PIN+tokencode password.

*Note:* If you enter the wrong password too many times, your account will be locked. Contact your IT helpdesk for assistance. Resetting your SOA password will not unlock your RSA SecureID account.

\_\_\_\_\_\_\_\_\_\_\_\_\_\_\_\_\_\_\_\_\_\_\_\_\_\_\_\_\_\_\_\_\_\_\_\_\_\_\_\_\_\_\_\_\_\_\_\_\_\_\_\_\_\_\_\_\_\_\_\_\_\_\_\_\_\_\_\_\_\_\_\_\_\_\_\_\_\_\_\_\_\_\_\_\_

When you no longer need access to the SOA Network, be sure to disconnect from VPN by rightclicking on the Cisco icon in your system tray and selecting "Disconnect."

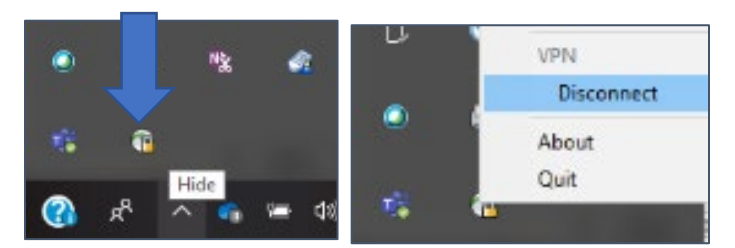

*For assistance, contac[t oitsupport@alaska.gov](mailto:oitsupport@alaska.gov) p.2/2 or your Department IT contact[: http://oit.alaska.gov/dedpa/](http://oit.alaska.gov/dedpa/)* ver 3/22/20.1

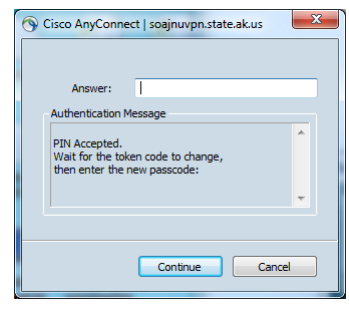

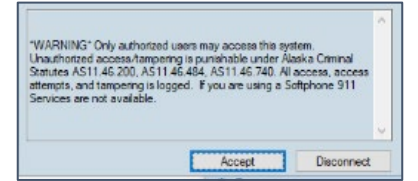